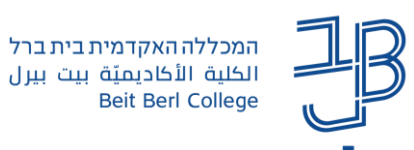

## **הוספת קובץ במערכת moodle**

ניתן להוסיף לאתר הקורס ב-moodle קבצים ממקומות שונים: קבצים השמורים במחשב האישי, קבצים מתוך המחשב שלנו, מהענן שלנו, מתוך קבצים שלי ששמורים במערכת moodle או מתוך הקבצים שהועלו לאחרונה, לכל אחד מאתרי הקורסים שלי.

ניתן להעלות כל סוג של קובץ: קובצי WORD, קובצי PDF, קובצי 4MP, קובצי מצגת, קובצי קול וכד'. קיימת מגבלת גודל, לא ניתן להעלות קבצים שגודלם עולה מעל MB.200

## **העלאת קובץ מתוך המחשב שלנו**

- .1 ניכנס לקורס הרצוי במערכת ה- moodle.
	- .2 נלחץ על לחצן הפעלת עריכה.

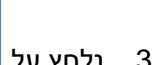

.

הפעלת עריכה

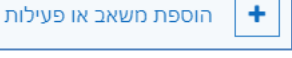

.3 נלחץ על <sup>ומים הת</sup>ימוד הרלוונטית.

.4 תיפתח חלונית הוספת משאבים/פעילויות, נלחץ על לשונית משאבים, נבחר קובץ. **מומלץ להוסיף משאב זה ללשונית מועדף באמצעות לחיצה על הכוכב**

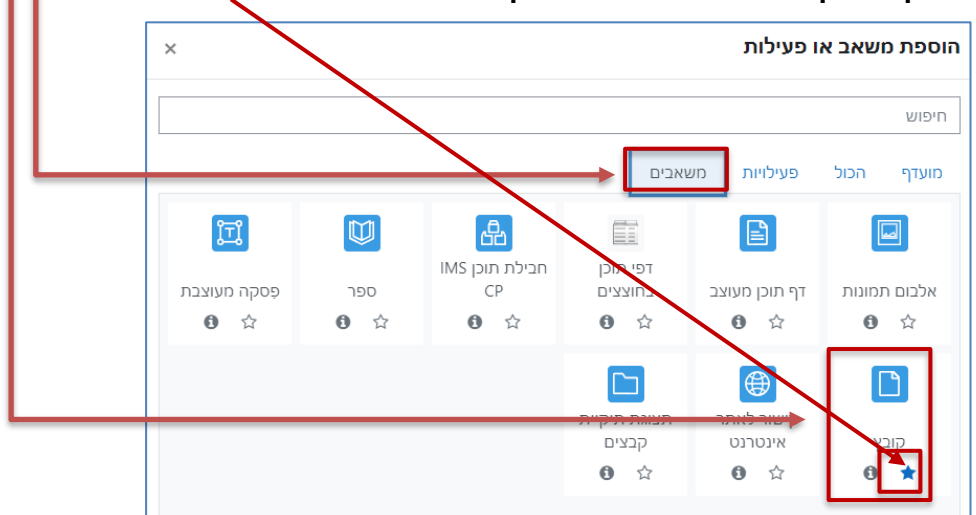

.5 ייפתח דף 'הגדרות העלאת הקובץ'. בתיבה שם נקליד את שם הקובץ כפי שיוצג באתר הקורס.

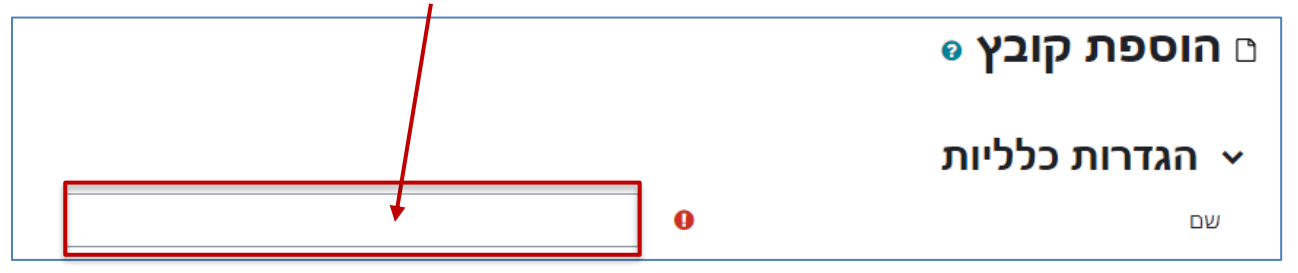

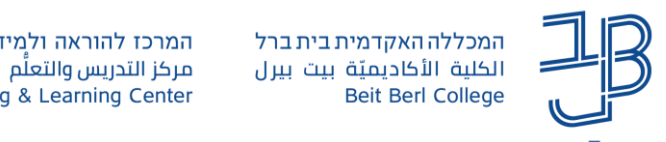

.6 נלחץ על הלחצן הוספת קובץ או שנגרור את הקבצים מהמחשב שלנו לתיבה זו**.**

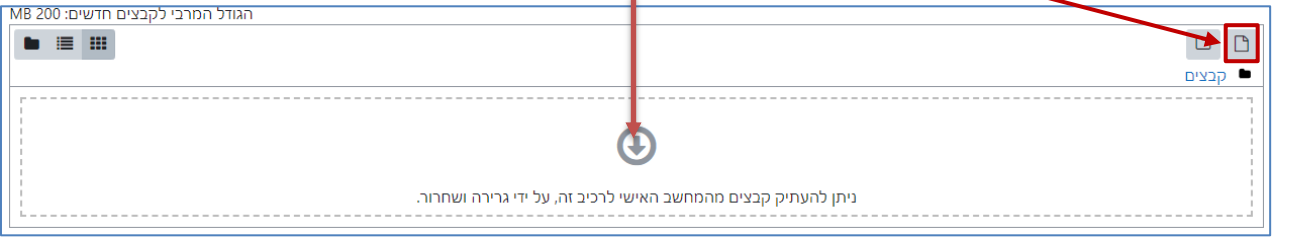

- .7 ייפתח חלון לבחירת קובץ. להלן שלבי הפעולה:
	- .7.1נלחץ על העלאת קובץ.

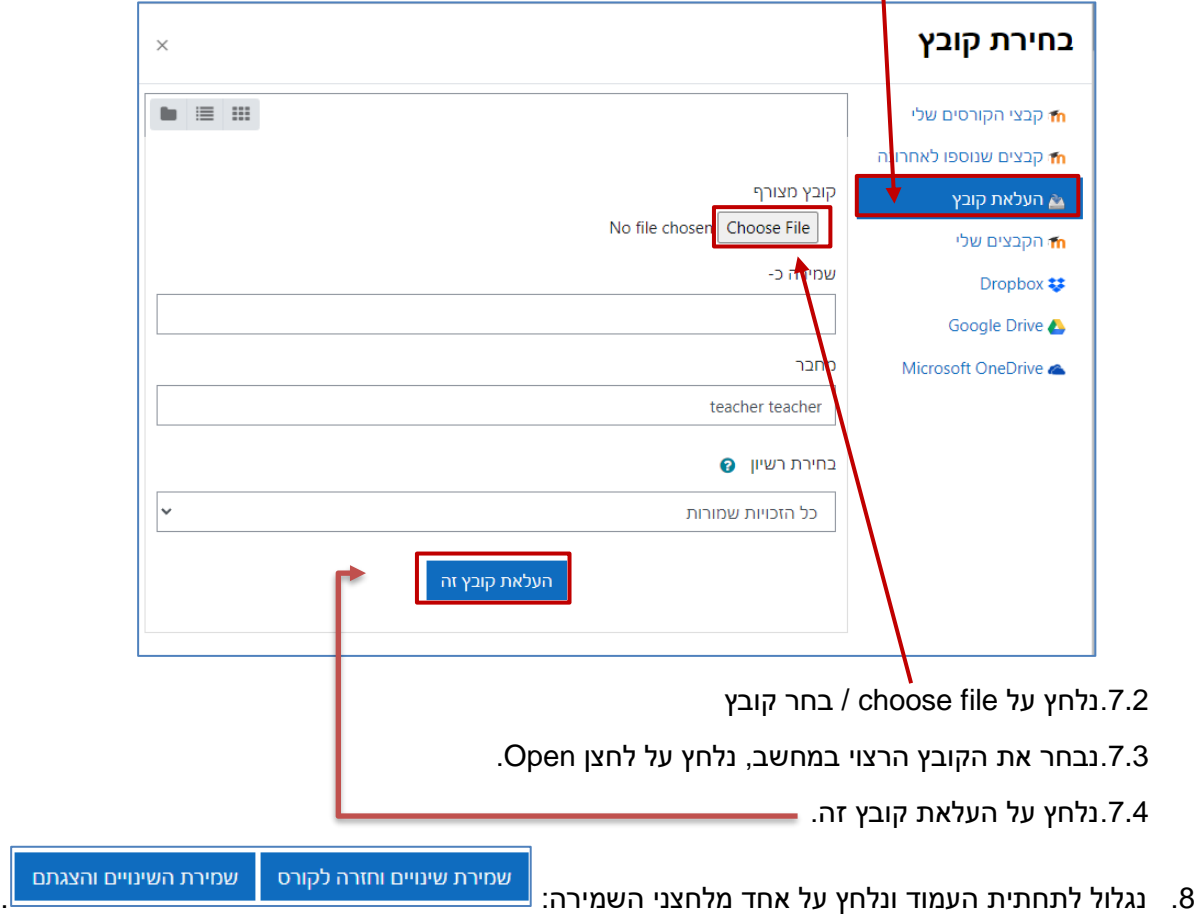

## **הוספת קובץ מתוך הקבצים שלי / מתוך קבצים שנוספו לאחרונה**

במערכת moodle קיימת אפשרות לאחסן קבצים ולהשתמש בהם בכל אחד מהקורסים. אפשרות זו משמשת כמאגר קבצים אישי בתוך המערכת. <u>להסבר על העלאת הקבצים למערכת</u>. בנוסף, ניתן גם להשתמש בכל אחד מהקבצים שהעלנו לכל אחד מאתרי הקורסים השונים.

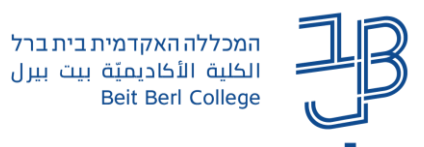

.1 בחלון הוספת קובץ נלחץ על קבצי הקורסים שלי / קבצים שנוספו לאחרונה / הקבצים שלי.

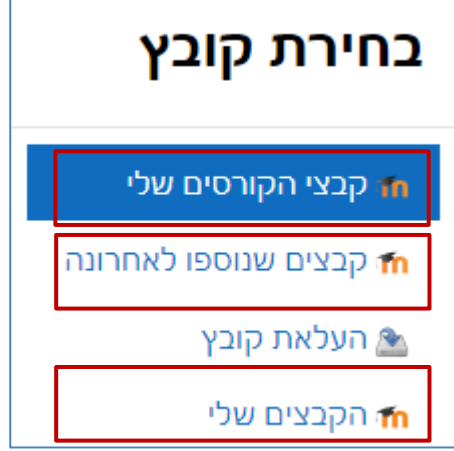

.2 יוצגו הקבצים, נבחר בקובץ הרצוי.

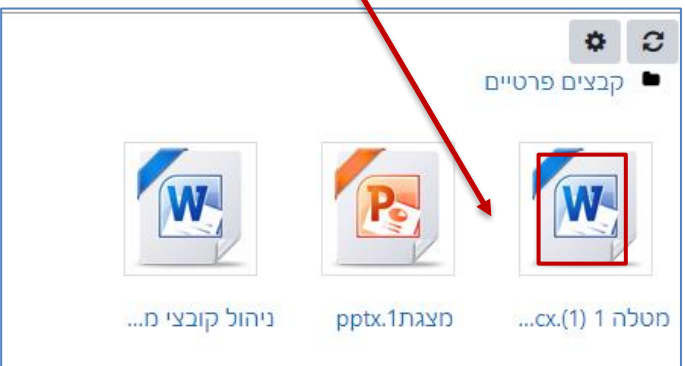

.3 נלחץ על בחירת קובץ זה

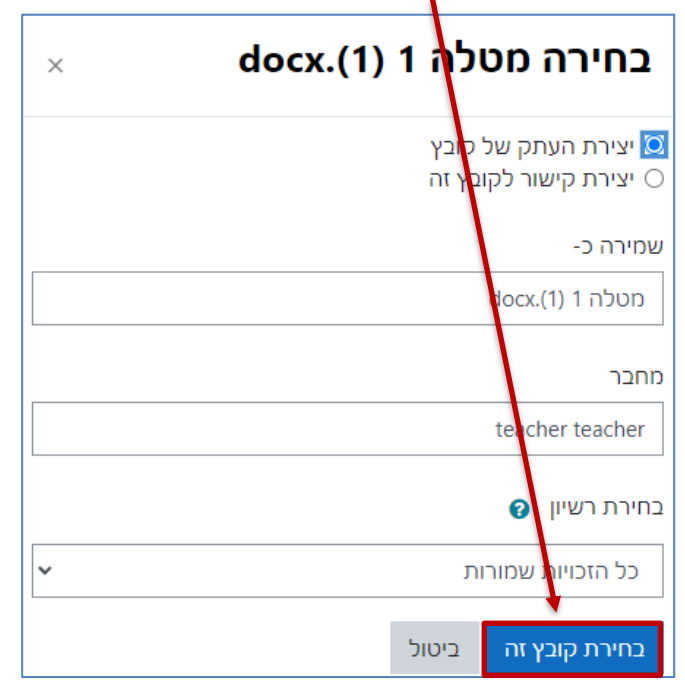

.4 נלחץ על שמירת שינויים